# Wienerberger TERCA PORTHERM BLOCKS AUTODESK REVIT CONTENT USER GUIDE

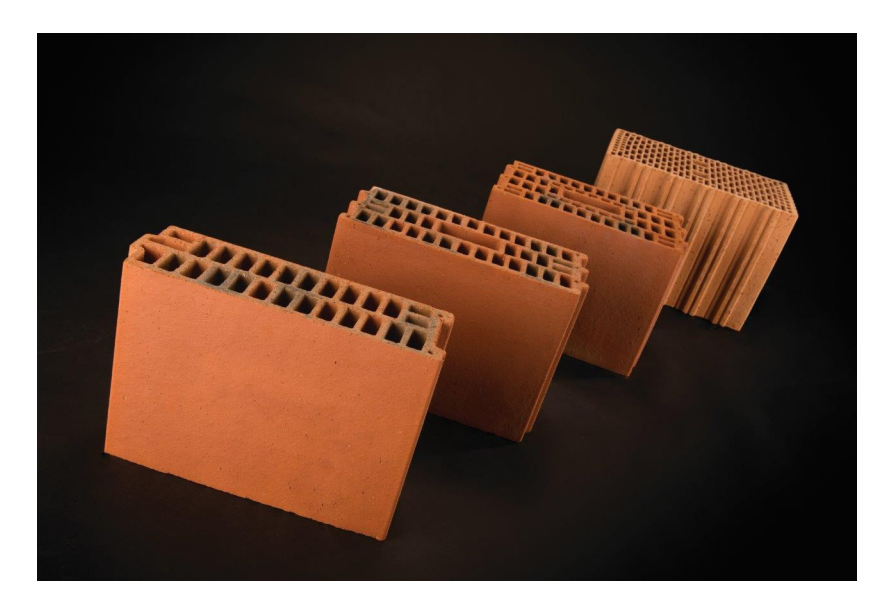

VERSION 2.1

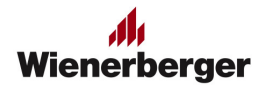

## CONTENTS

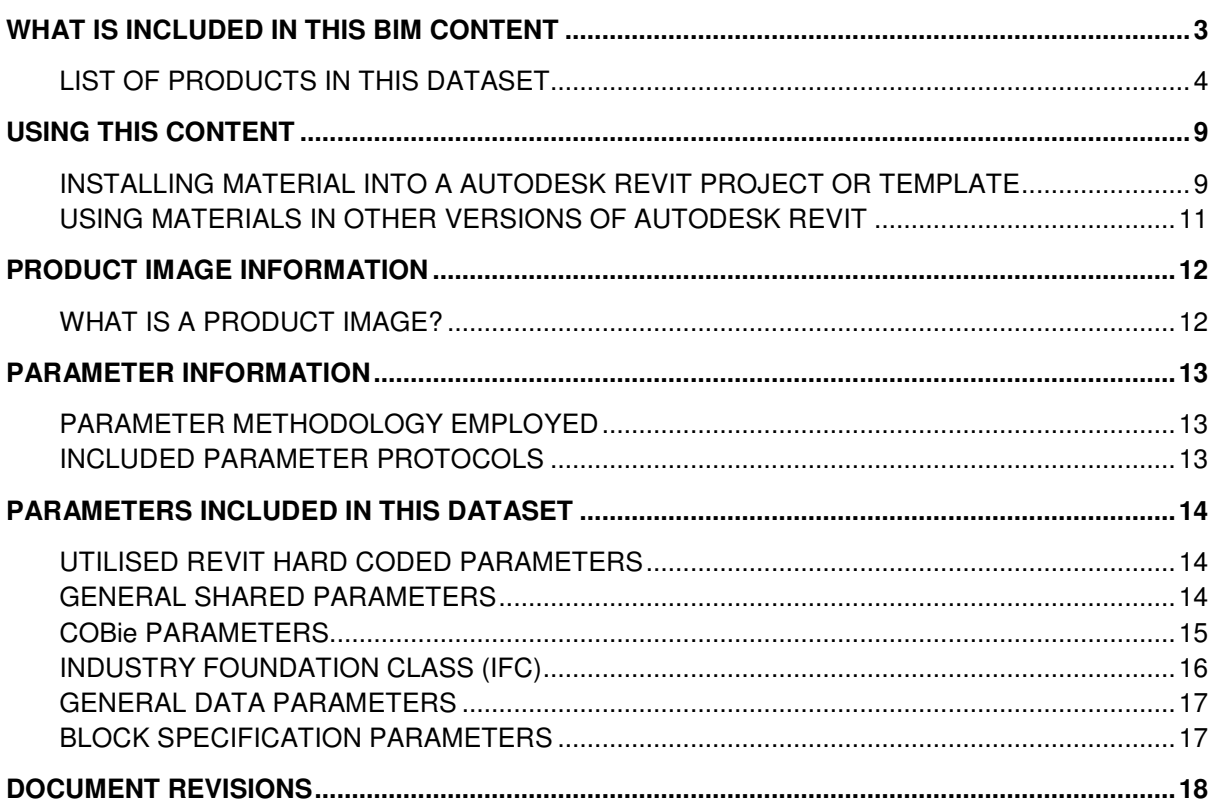

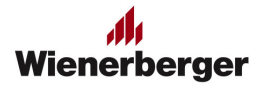

## WHAT IS INCLUDED IN THIS BIM CONTENT

This content includes the following;

Within the Autodesk Revit platform;

- Product identification information
- Material physical and structural parameters with correct units set\*
- Material thermal parameters with correct units set\*
- Revit material asset data
- Declaration of Performance (DOP) parameter data for each product
- COBie UK 2012 data
- IFC data
- Uniclass 2 data
- NBS specification data
- Appearance data including visualisation images were available.
- CAD appearance data including hatch patterns

\*=For example, Weight is inputted in kN/m<sup>3</sup> structural units and not as text.

In addition;

- This user guide
- A Autodesk Revit shared parameter file including all Wienerberger custom parameters
- A IFC 2x3 export from latest Revit exporters

All Wienerberger brick materials are installed into host walls with the Autodesk Revit project (RVT) files.

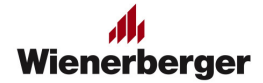

#### LIST OF PRODUCTS IN THIS DATASET

0151 Terca Portherm 100<br>0152 Terca Portherm 140<br>0153 Terca Portherm 190 0152 Terca Portherm 140 0153 Terca Portherm 190

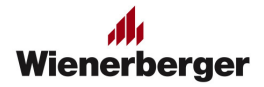

#### USING THIS CONTENT

The following instructions are intended for use by experienced users of Autodesk Revit software.

#### INSTALLING MATERIAL INTO A AUTODESK REVIT PROJECT OR TEMPLATE

To install either a single or multiple walls into another Autodesk Revit project or template please follow these instructions. If you are installing into a later version of Autodesk Revit or using software other than Autodesk Revit please follow the instructions below on how to upgrade the file.

#### **Summary**

Select the walls that you require in your project from the Revit project file and copy and paste them into your project or template to make the Wienerberger materials available.

#### **Step by step**

- 1. Open the Autodesk Revit project or template file that you wish to copy the materials into
- 2. Ensure no other models are open.
- 3. Open up a Floor Plan view, typically the Ground floor is best and maximise the view.
- 4. Use Close Hidden on the Windows tab to close all other views

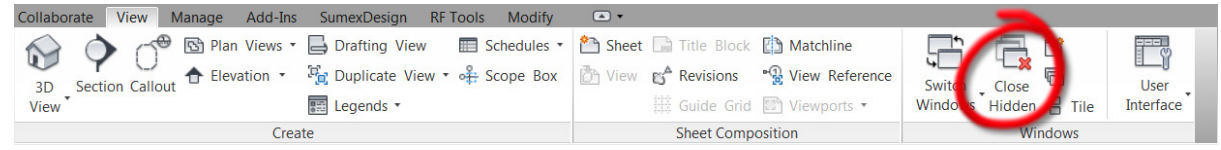

5. Open the Wienerberger Revit project file that you have downloaded in Autodesk Revit, it should open on the product you have selected. If it does not, refer to the "List of Products" above, noting the 4 digit number next to it. You will be able to find the product in the "Assemblies" section of the Project Browser using this number;

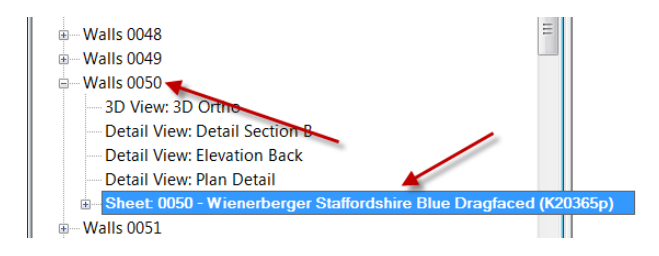

- 6. In the Sheet, hover over the "Plan Detail". Click the Right Mouse Button and select Activate View
- 7. Select the wall, and select Edit Assembly

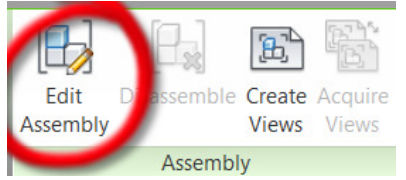

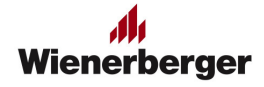

8. Left click on the wall and Hold down CNTRL key and press the letter C, or go to the Modify | Walls tab and select the Copy to Clipboard tool

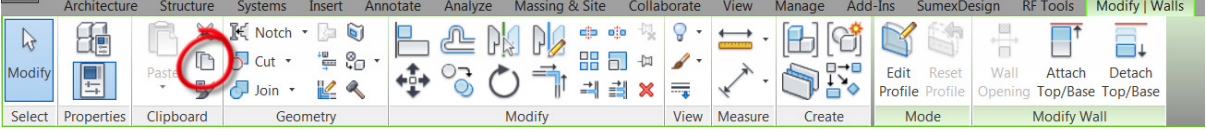

- 9. Switch to the project that you want to copy the wall into. Tip. Use CTRL-TAB to quickly switch between open windows.
- 10. Hold down the CTRL key and press the letter V, or go to the Modify tab and select the Paste option

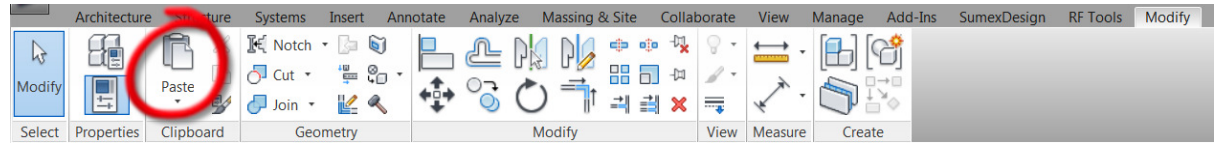

- 11. This will place the walls onto your cursor. Place these with a left click in open space within your project.
- 12. Once placed you can delete them again by selecting them and then pressing the DELETE key on your keyboard.
- 13. Go to Materials on your Manage tab

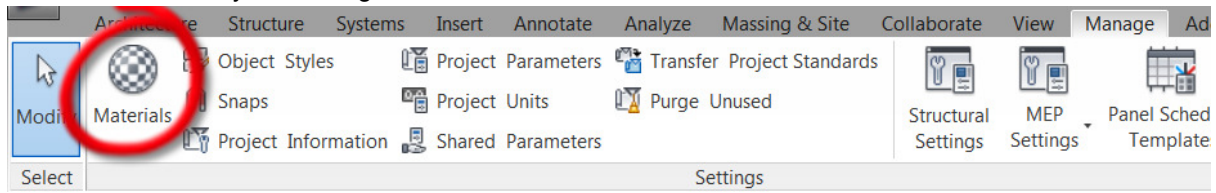

14. You should now be able to find the Wienerberger materials in your material list for use within any suitable system family including walls.

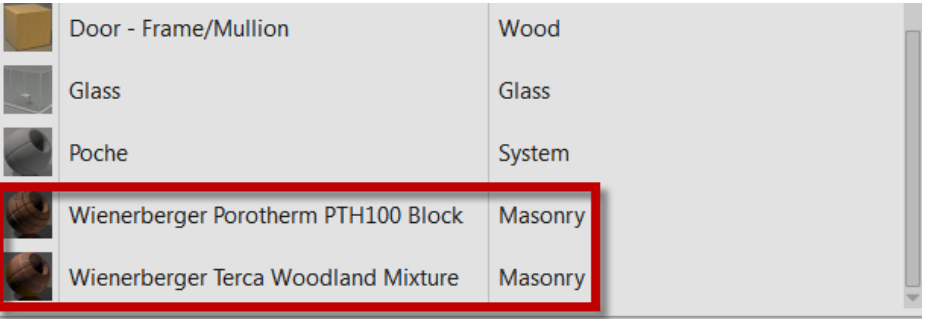

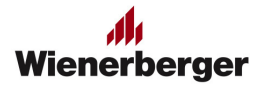

#### USING MATERIALS IN OTHER VERSIONS OF AUTODESK REVIT

It is not possible to utilise the materials in Autodesk Revit software released prior to the version release. The material you have downloaded is in Autodesk Revit 2013 format.

If using Autodesk Revit , Autodesk Revit Structure , Autodesk Revit Architecture , Autodesk Revit MEP or Autodesk Revit LT you are able to use the materials and can install them using the instruction included under "Installing into a Autodesk Revit project or template"

To install these materials into a later version of Autodesk Revit you will need to upgrade the file first. Please note that upgraded files cannot be opened in earlier versions of Autodesk Revit. Therefore if you use multiple versions it is advisable to retain the original version.

To upgrade a file;

- 1. Open it in the version of Autodesk Revit or Autodesk Revit LT that you wish to use it in. During the opening process the file will be upgraded.
- 2. Use Save As to create an upgraded version or Save to overwrite the original version with the upgraded file.
- 3. Follow the step by step under "Installing into a Autodesk Revit project or template"

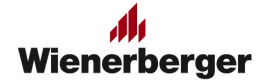

### PRODUCT IMAGE INFORMATION

Where available to us, we have included product images.

#### WHAT IS A PRODUCT IMAGE?

Where available to us we have also supplied product images of the materials. Product images are photos taken for marketing requirements. They cannot be used in rendering as textures.

The images supplied have being reduced in quality and size to manage download size. If you would like a high quality version of any of the product images please email us at BIMLab@weinerberger.co.uk

The product images are available as files in the download under the folder "Product Images" and are also installed on the title sheet for the product.

To manage download size, product images are only available for the product downloaded. To obtain the product images for other Terca products, you must download that product separately.

**Figure 1 Terca Bamburgh Red in use at Brewary Wharf**

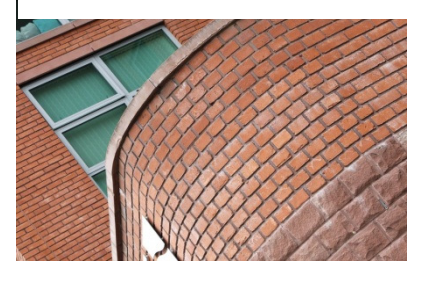

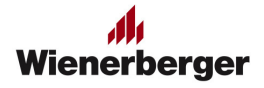

#### PARAMETER INFORMATION

The following information relates to the information include with the material which can be assigned to your Autodesk Revit system family, such as a Wall object.

#### PARAMETER METHODOLOGY EMPLOYED

#### 1. **Preference to Autodesk hard coded parameters**.

Wienerberger have were possible utilised hard coded Autodesk Revit parameters to ensure the information can be utilised by the analytical functions of the software and can be appropriately exported.

#### 2. **Correct unit specification over text.**

Wienerberger have utilised Autodesk Revit ability to use correct units in parameters rather than setting all to either text or number. This ensures that the information can be used correctly in formulas and exported to analytical packages. For example Weight is set to be inputted in kN/m³ structural units.

#### 3. **Autodesk Revit Material Assets utilised.**

Wienerberger have utilised the assets function of the software in for appearance, physical and thermal properties for the materials. This, like using correct units will assist with analytical calculations.

#### 4. **Known protocol parameters utilised.**

Where parameters do not exist within Autodesk Revit, but do exist in other known protocols (see below) these parameter have been utilised. The exception to this is when we cannot fulfil the requirement of using correct units. This should assist in the interoperability of data with content provided by other suppliers.

#### INCLUDED PARAMETER PROTOCOLS

The Wienerberger material parameter systems include the following protocols

- 1. **COBie UK 2012 FM Export.**
- 2. **National Building Specification (NBS).**
- 3. **Uniclass 2**
- 4. **IFC**

Further information on each of these protocols can be found in the "Parameters Included In This Dataset" section.

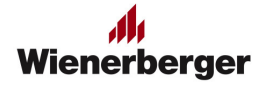

## **PARAMETERS INCLUDED IN THIS DATASET**

Hard coded parameters are built into the Autodesk Revit database and are present in all RVT files by default. Shared parameters are user created parameters use to ensure data is stored in the same location within the database for many items of the same type, even if installed from many file locations. All Shared Parameters are contained in the file Wienerberger Products Shared Parameters.txt

## UTILISED REVIT HARD CODED PARAMETERS

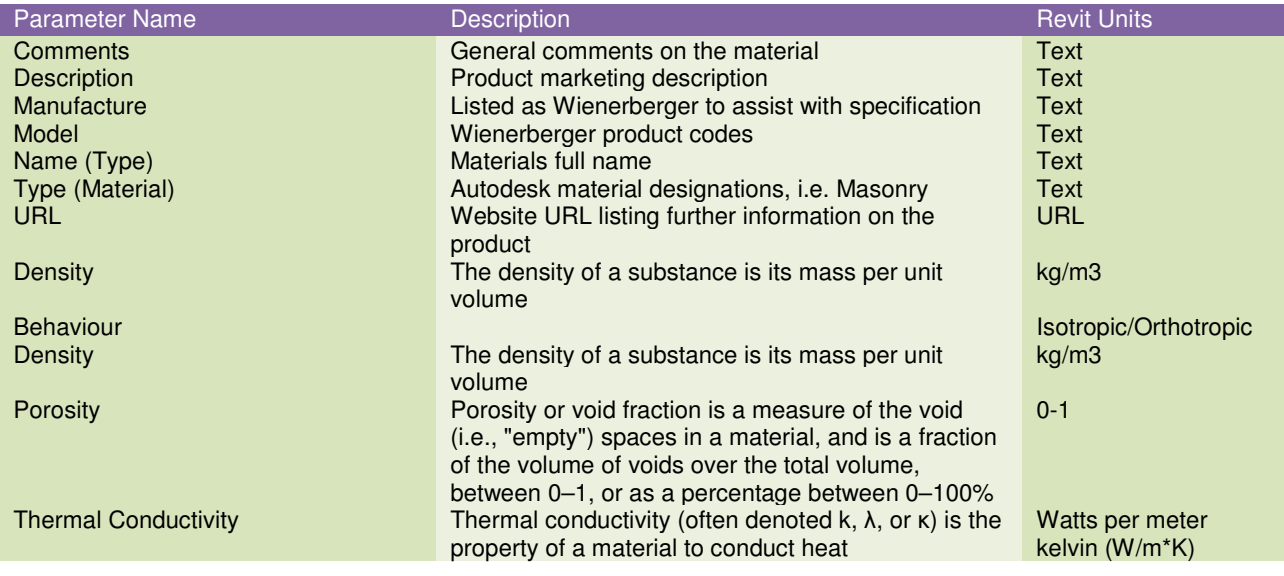

The following Autodesk Revit hard coded parameters are utilised;

## GENERAL SHARED PARAMETERS

The following general reference parameters are utilised;

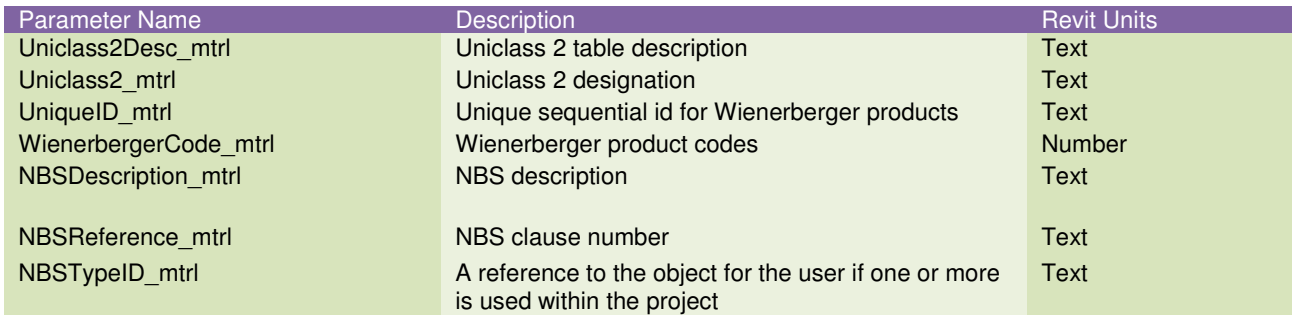

For further information on Uniclass 2, please visit the HM Government's BIM Task Group website at http://www.bimtaskgroup.org/uniclass2/

For further information on NBS Product Specification, please visit http://www.thenbs.com/corporate/about.asp

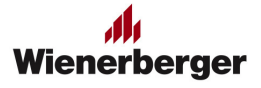

## COBIE PARAMETERS

COBie is the information exchange specification specified by a number of clients, including those utilising the processes included in BSi PAS1192-2-2013. It is part of the Government Construction Strategy published May 2011 which calls for implementation in 2016.

The content includes two sets of COBie UK-2012 parameters. The first set is generated from the Autodesk Revit COBie Toolkit and the second set is generated by BIMStore in compliance with the US Army Corps of Engineers parameter advice. Not all parameters included would likely be needed to ensure a COBie data drop, however both are included to try to ensure compatibility with your chosen exporter. A number of exporters are available and while nowhere near an exhaustive list this includes Codebook and dRofus.

For further information on COBie and for a example COBie spreadsheet, please visit the HM Government BIM Task Groups website, http://www.bimtaskgroup.org/cobie-uk-2012/. The buildingSMARTalliance also has information including instructional videos online at http://www.nibs.org/?page=bsa\_cobie

The following COBIE Parameters are utilised;

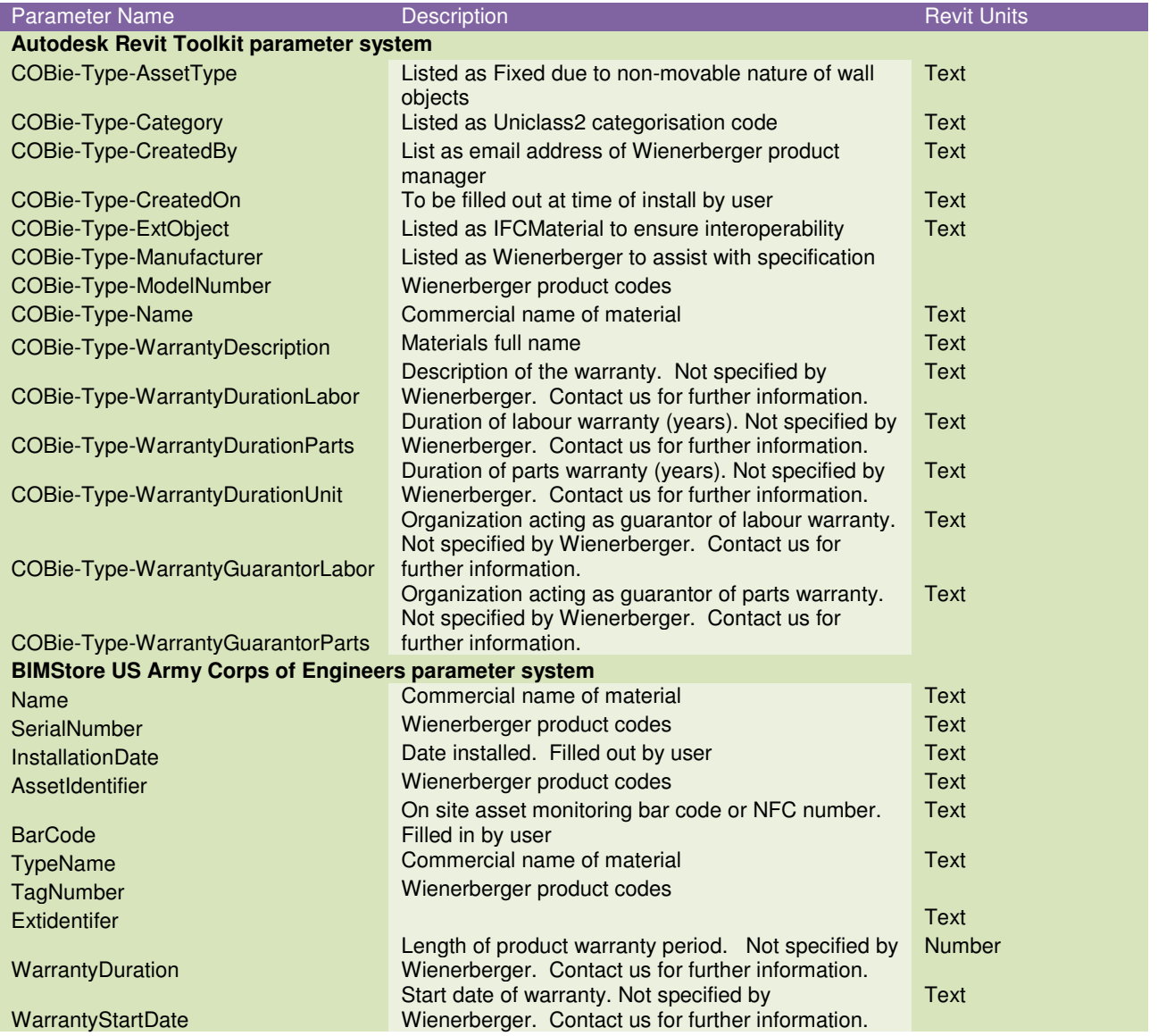

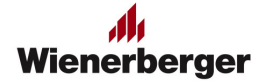

## INDUSTRY FOUNDATION CLASS (IFC)

The IFC file type is a platform neutral, open file format specification that is not controlled by a single vendor or group of vendors. It is an object-based file format with a data model developed by buildingSMART to facilitate interoperability in the architecture, engineering and construction (AEC) industry, and is a commonly used collaboration format in Building information modelling (BIM) based projects. The IFC model specification is open and available. In theory, it should enable you to use data such as material information in other BIM software such as Graphisoft ArchiCAD.

Autodesk Revit allows for IFC export using an in-built exporter. IFC is a rapidly developing schema and several new releases of the IFC exporter are often developed within a single Revit software release cycle. If you are required to export to IFC we recommend you update the IFC exporter included in Revit to the latest addition. These can be found on the Autodesk Exchange Store, http://apps.exchange.autodesk.com/RVT/en/Home/Index

The Revit models are accompanied by an Industry Foundation Class (IFC) file in the download. The IFC file was created using the latest Autodesk Revit exporter available at the time of export. The version the IFC is saved in is IFC2x3. We understand that the new IFC4 schema which is a only partially implemented within Revit, will allow for greater compatibility with materials and we will look to supply this with our content in the future.

Please note that Wienerberger, the content hosts nor authors are able to offer further advice or support on using this content in software other than Autodesk Revit. The IFC file is offered in good faith only.

For information on Industry Foundation Class, visit the BuildingSmart website information page at http://www.buildingsmart-tech.org/specifications/ifc-overview

Autodesk Revit will likely do a good job of exporting correctly with little change. However the following parameter is included and the latest addition of the IFC exporters allows you to select the "Classification Field Name". This allows a user to specify the name of one parameter that will serve as a classification.

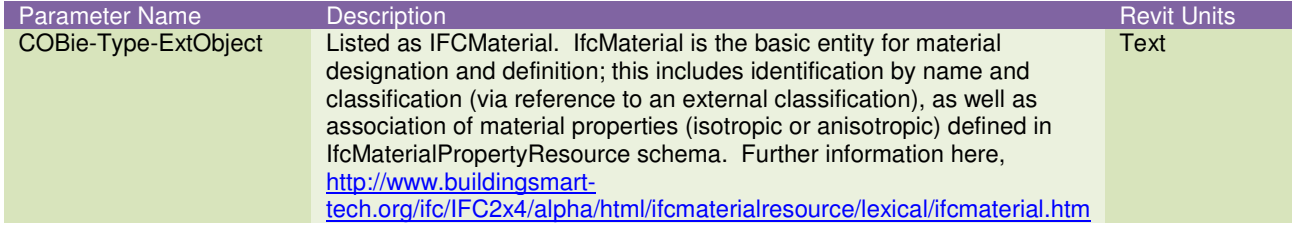

## GENERAL DATA PARAMETERS

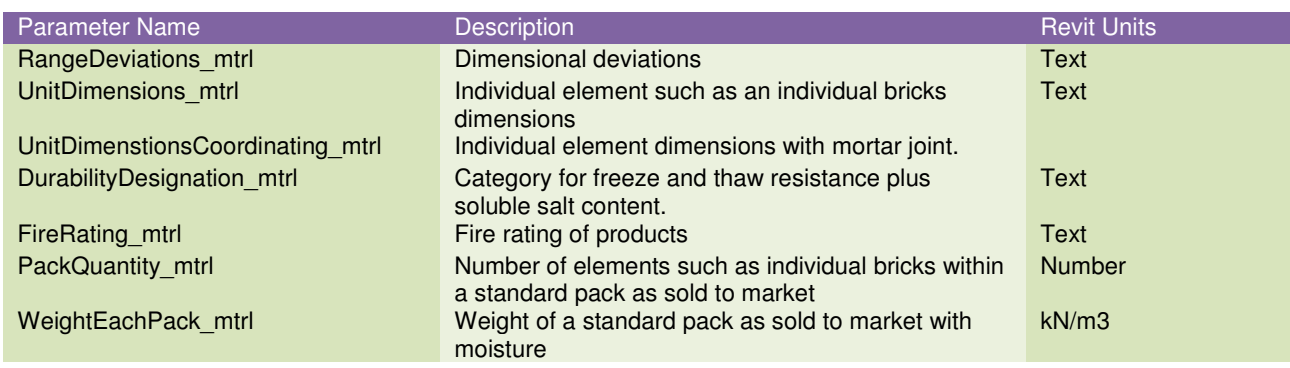

## BLOCK SPECIFICATION PARAMETERS

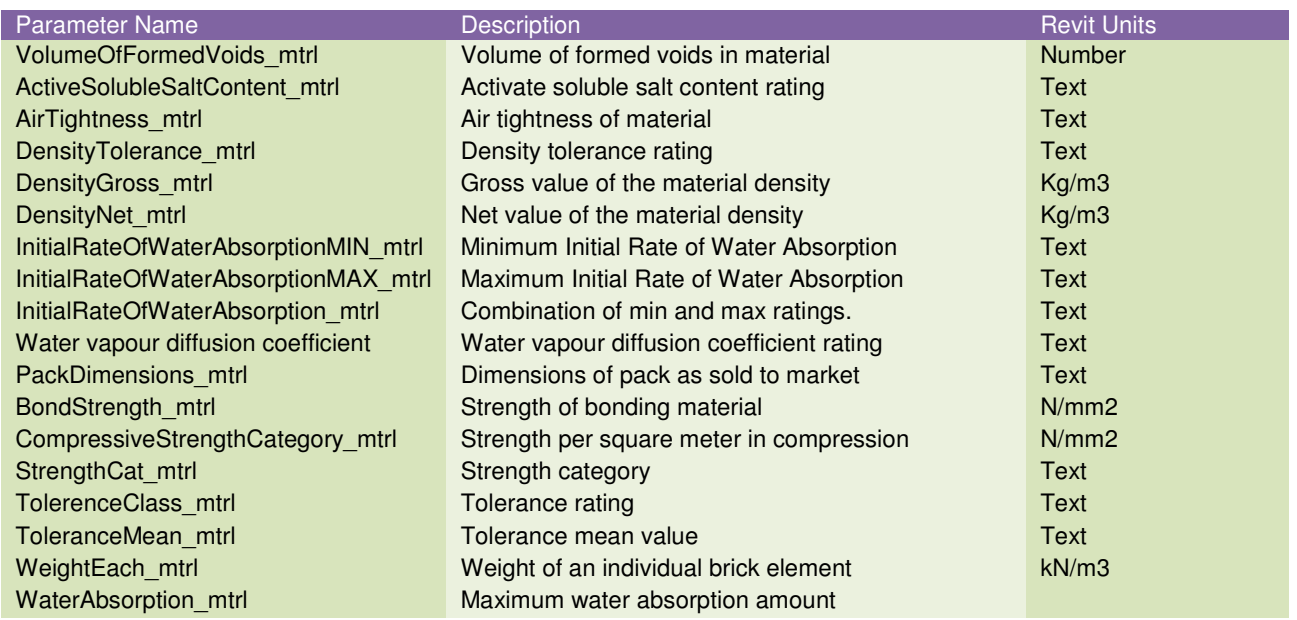

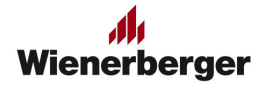

# **DOCUMENT REVISIONS**

This document is version V2.1

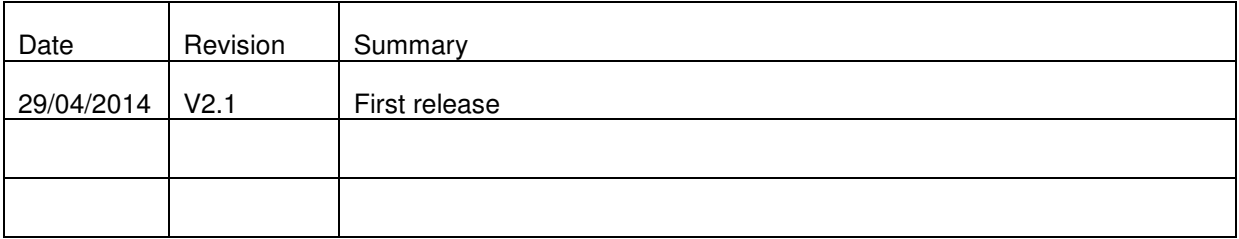